Creating your school's NCF logo is easy! It'll just two easy steps. You'll need to 1) open the PDF in Adobe Acrobat Reader and add your schools name and then 2) open the newly saved PDF in a photo editor and save as a JPEG for use on social media.

Here are the step-by-step details for creating your logo!

## Creating Your School's NCF Logo:

- 1. Open Up NCF Logo PDF in Adobe Acrobat Reader or Adobe Acrobat Pro
- 2. Click on the form field and add your school's name. If your school name is long, use the Adobe PDF template that has 2 lines.
- 3. All logos should follow the following pattern: [school name] | NCF
- 4. Save and Close the PDF document
- 5. Go back to Finder/Microsoft Explorer
- 6. Right click on the newly saved PDF
- 7. Click "open with" and choose Preview or your preferred photo editor.
- 8. Export/Save As from your photo editor as a JPEG for use on social media!

## Examples:

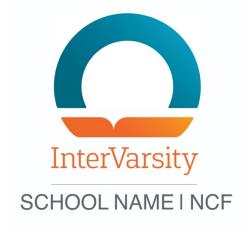

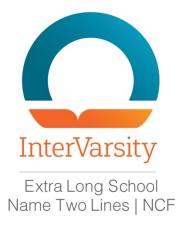